# **XPS 8930**

Setup and Specifications

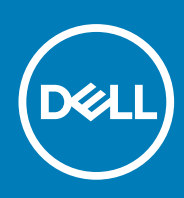

**Regulatory Model: D24M Regulatory Type: D24M002 September 2020 Rev. A03**

### Notes, cautions, and warnings

**NOTE:** A NOTE indicates important information that helps you make better use of your product.

**CAUTION: A CAUTION indicates either potential damage to hardware or loss of data and tells you how to avoid the problem.**

**WARNING: A WARNING indicates a potential for property damage, personal injury, or death.**

© 2017-2020 Dell Inc. or its subsidiaries. All rights reserved. Dell, EMC, and other trademarks are trademarks of Dell Inc. or its subsidiaries. Other trademarks may be trademarks of their respective owners.

# **Contents**

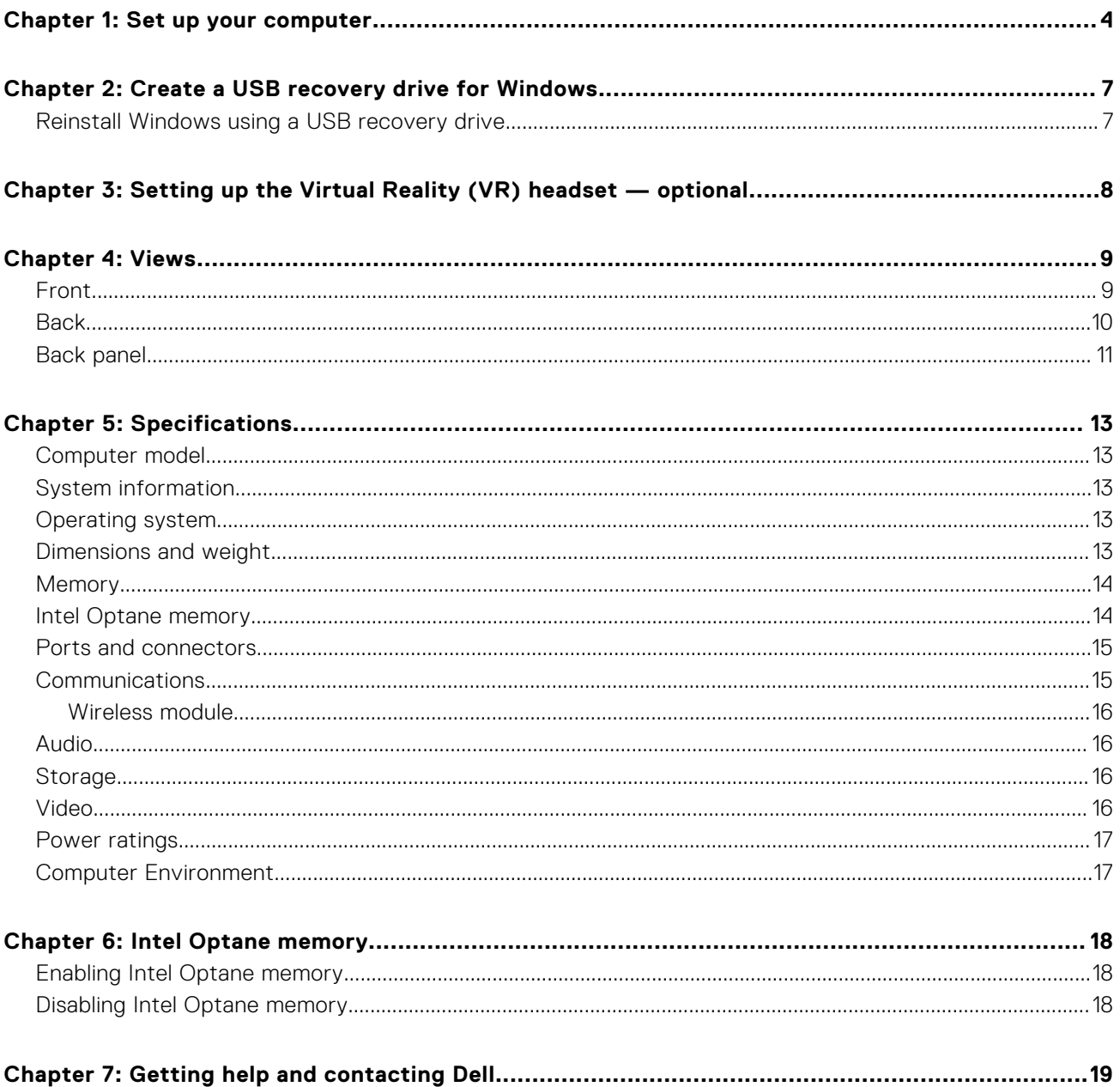

# **Set up your computer**

**1**

<span id="page-3-0"></span>1. Connect the keyboard and mouse.

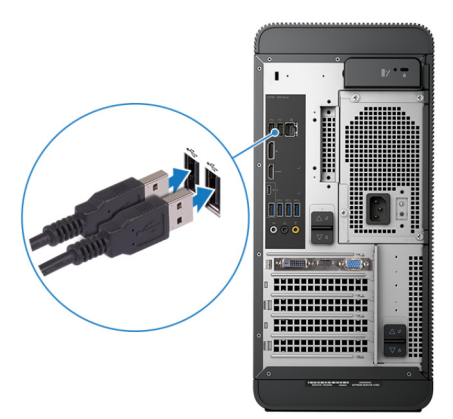

2. Connect to your network using a cable, or connect to a wireless network.

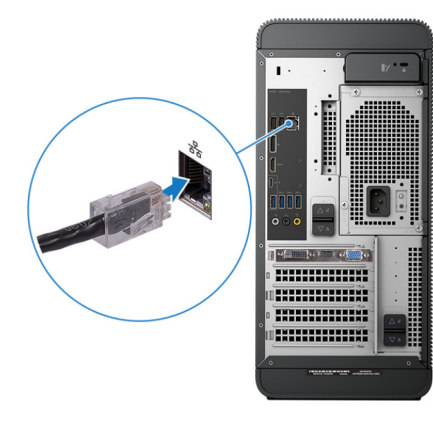

3. Connect the display.

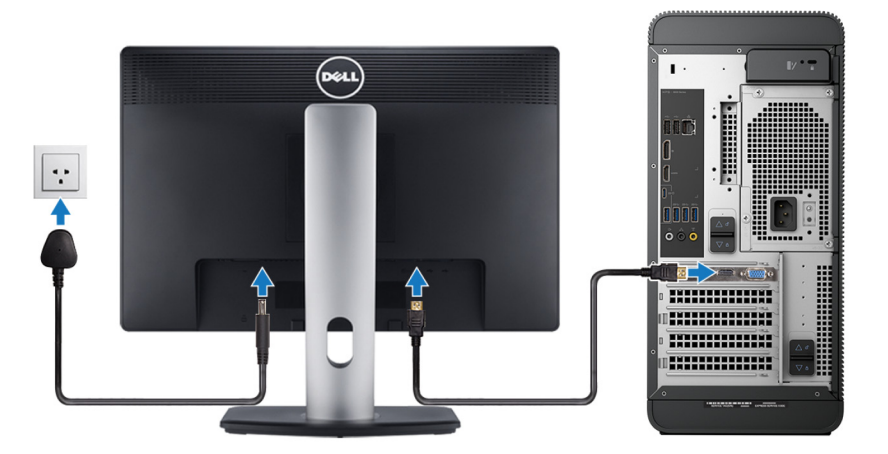

**NOTE:** If you ordered your computer with a discrete graphics card, the HDMI and the display ports on the back panel of your computer are covered. Connect the display to the discrete graphics card.

4. Connect the power cable.

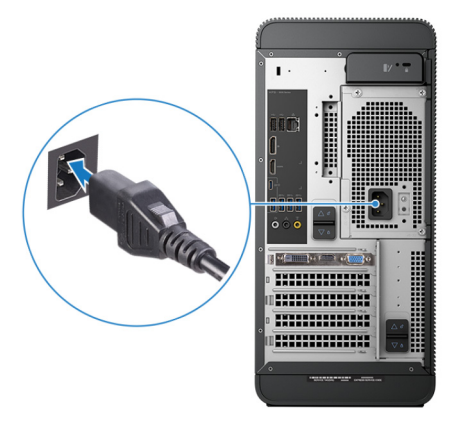

5. Press the power button.

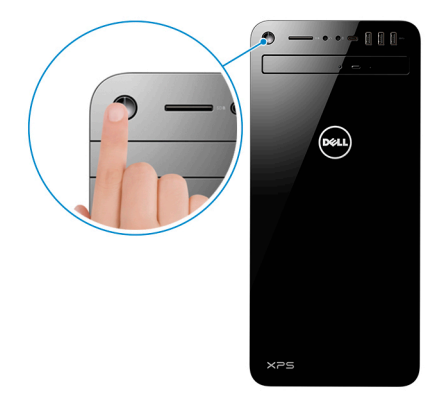

6. Finish Windows setup.

Follow the on-screen instructions to complete the setup. When setting up, Dell recommends that you:

- Connect to a network for Windows updates. (i) NOTE: If connecting to a secured wireless network, enter the password for the wireless network access when prompted.
- If connected to the internet, sign-in with or create a Microsoft account. If not connected to the internet, create an offline account.
- On the **Support and Protection** screen, enter your contact details.
- 7. Locate and use Dell apps from the Windows Start menu—Recommended

### **Table 1. Locate Dell apps**

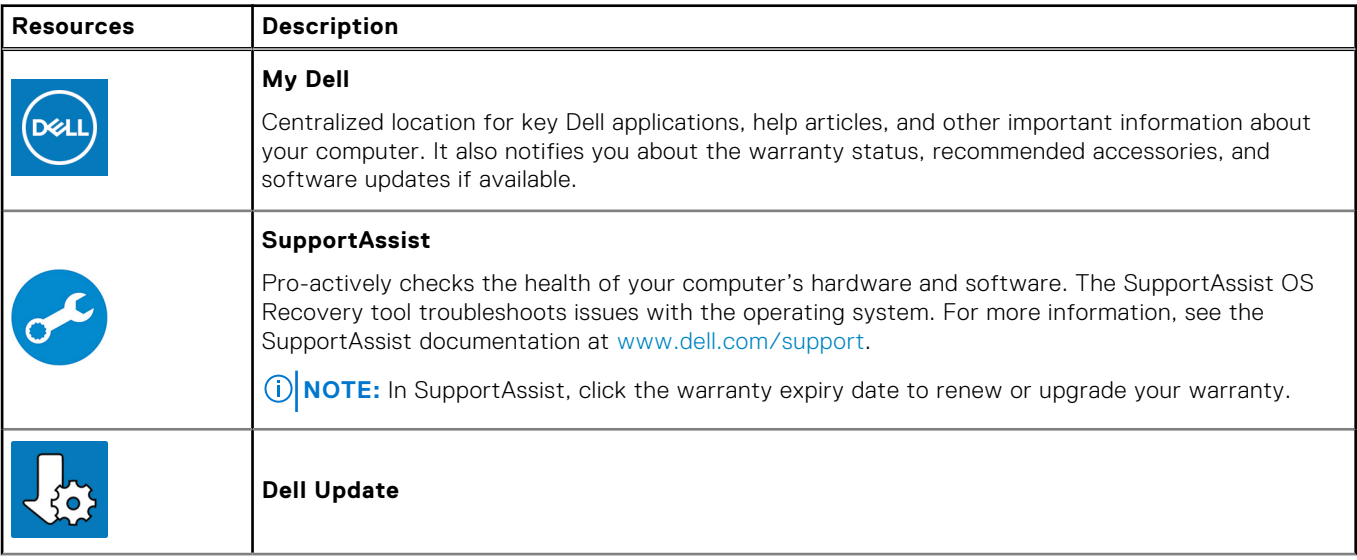

### **Table 1. Locate Dell apps (continued)**

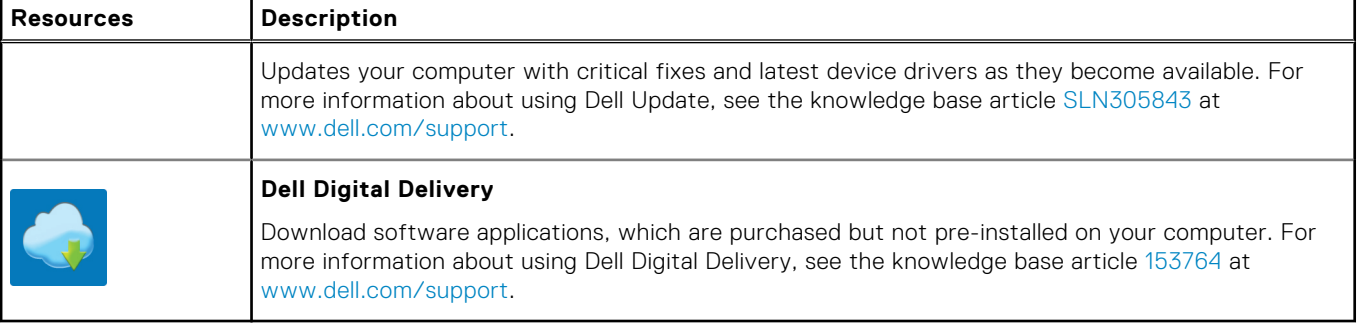

### 8. Create recovery drive for Windows.

**NOTE:** It is recommended to create a recovery drive to troubleshoot and fix problems that may occur with Windows.

For more information, see [Create a USB recovery drive for Windows](#page-6-0).

# <span id="page-6-0"></span>**Create a USB recovery drive for Windows**

Create a recovery drive to troubleshoot and fix problems that may occur with Windows. An empty USB flash drive with a minimum capacity of 16 GB is required to create the recovery drive.

 $(i)$ **NOTE:** This process may take up to an hour to complete.

**NOTE:** The following steps may vary depending on the version of Windows installed. Refer to the [Microsoft support site](https://support.microsoft.com) for ⋒ latest instructions.

- 1. Connect the USB flash drive to your computer.
- 2. In Windows search, type **Recovery**.
- In the search results, click **Create a recovery drive**. The **User Account Control** window is displayed.
- 4. Click **Yes** to continue. The **Recovery Drive** window is displayed.
- 5. Select **Back up system files to the recovery drive** and click **Next**.
- 6. Select the **USB flash drive** and click **Next**. A message appears, indicating that all data in the USB flash drive will be deleted.
- 7. Click **Create**.
- 8. Click **Finish**.

For more information about reinstalling Windows using the USB recovery drive, see the *Troubleshooting* section of your product's *Service Manual* at [www.dell.com/support/manuals.](https://www.dell.com/support/manuals)

### **Topics:**

Reinstall Windows using a USB recovery drive

### **Reinstall Windows using a USB recovery drive**

- **CAUTION: This process formats the hard drive and removes all data on your computer. Ensure that you back up data on your computer before beginning this task.**
- **(i)** NOTE: Before reinstalling Windows, ensure your computer has more than 2 GB of memory and more than 32 GB of storage space.

**NOTE:** This process may take up to an hour to complete and your computer will restart during the recovery process.

- 1. Connect the USB recovery drive to your computer.
- 2. Restart your computer.
- Press F12 after the Dell logo is displayed on the screen to access the boot menu. A **Preparing one-time boot menu** message appears.
- 4. After the boot menu loads, select the USB recovery device under **UEFI BOOT**. The system reboots and a screen to **Choose the keyboard layout** is displayed.
- 5. Choose your keyboard layout.
- 6. In the **Choose an option** screen, click **Troubleshoot**.
- 7. Click **Recover from a drive**.
- 8. Choose one of the following options:
	- **Just remove my files** to do a quick format.
	- **Fully clean the drive** to do a complete format.
- 9. Click **Recover** to start the recovery process.

# **3**

# <span id="page-7-0"></span>**Setting up the Virtual Reality (VR) headset — optional**

- 1. Download and run the setup tools for your VR headset at [www.dell.com/VRsupport](https://www.dell.com/VRsupport).
- 2. Connect the VR headset to the designated USB 3.1 Gen 1 ports on the back of your computer and HDMI port on the graphics card on your computer, when prompted.

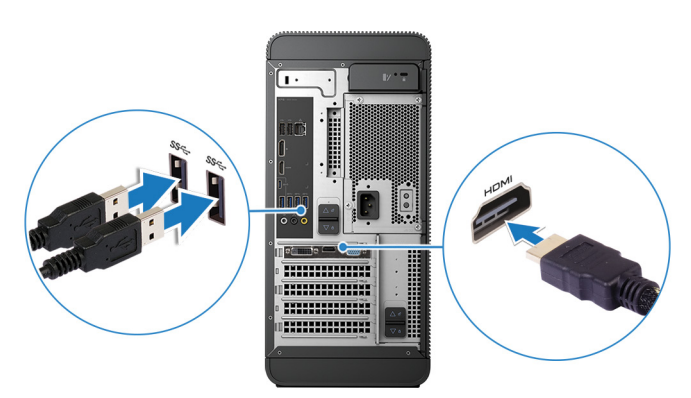

**NOTE:** If you connect the VR headset to the HDMI port on your computer, the performance will be optimum.

3. Follow the instructions on the screen to complete the setup.

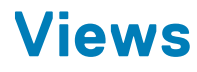

### <span id="page-8-0"></span>**Topics:**

- **Front**
- [Back](#page-9-0)
- **[Back panel](#page-10-0)**

## **Front**

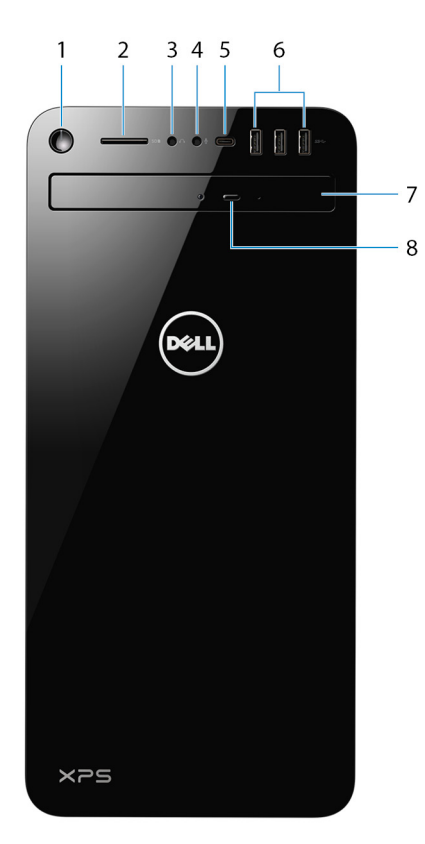

### 1. **Power button**

Press to turn on the computer if it is turned off, in sleep state, or in hibernate state.

Press to put the computer in sleep state if it is turned on.

Press and hold for 4 seconds to force shut-down the computer.

**NOTE:** You can customize the power-button behavior in Power Options. For more information, see *Me and My Dell* at [www.dell.com/support/manuals](http://www.dell.com/support/manuals).

### 2. **SD-card slot**

Reads from and writes to the SD card.

### 3. **Headphone/speaker port**

Connect headphones or speakers.

### 4. **Microphone port**

<span id="page-9-0"></span>Connect an external microphone to provide sound input.

### 5. **USB 3.1 Gen 1 (Type-C) port**

Connect to external storage devices. Provides data transfer speeds up to 5 Gbps. **NOTE:** This port does not support video/audio streaming.

### 6. **USB 3.1 Gen 1 ports (3)**

Connect peripheral such as storage devices and printers. provides data transfer speeds up to 5 Gbps.

### 7. **Optical drive**

Reads from and writes to CDs and DVDs.

### 8. **Optical-drive eject button**

Press to open the optical drive tray.

### **Back**

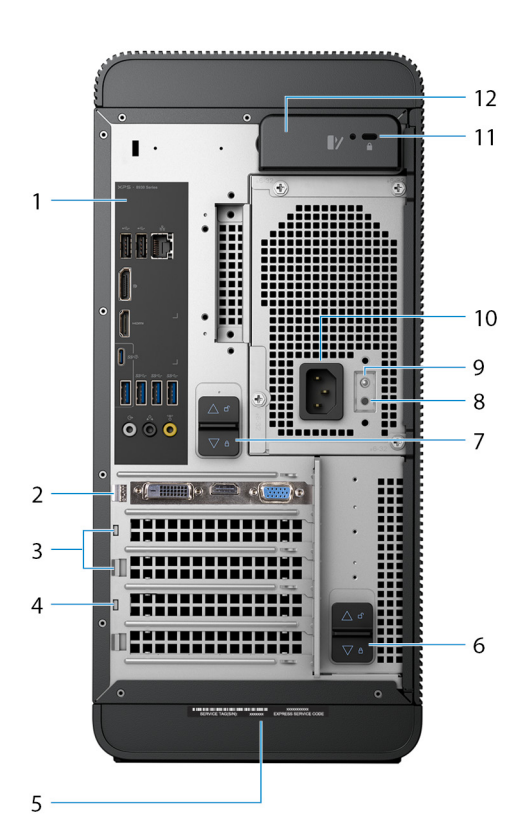

#### 1. **Back panel**

Connect USB, audio, video, and other devices.

#### 2. **PCI-Express X16 graphics slot**

Connect a PCI-Express card such as graphics, audio, or network card to enhance the capabilities of your computer.

**NOTE:** The port on the graphics card may vary depending on the graphics card ordered.

### 3. **PCI-Express X1 slots (2)**

Connect a PCI-Express card such as graphics, audio, or network card to enhance the capabilities of your computer.

### 4. **PCI-Express X4 slot**

Connect a PCI-Express card such as graphics, audio, or network card to enhance the capabilities of your computer.

### 5. **Service Tag label**

<span id="page-10-0"></span>The Service Tag is a unique alphanumeric identifier that enables Dell service technicians to identify the hardware components in your computer and access warranty information.

#### 6. **Bottom power-supply cage release-latch**

Release to rotate the power supply, once the side panel is released.

#### 7. **Top power-supply cage release-latch**

Release to rotate the power supply, once the side panel is released.

#### 8. **Power-supply diagnostics button**

Press to check the power-supply state.

#### 9. **Power-supply light**

Indicates the power-supply light.

Press and hold the power-supply diagnostics button. The power-supply light changes to green if the power-supply unit is working fine.

### 10. **Power port**

Connect a power cable to provide power to your computer.

### 11. **Security-cable slot (for Kensington locks)**

Connect a security cable to prevent unauthorized movement of your computer.

#### 12. **Side panel release latch**

Pull to release and open the side panel.

### **Back panel**

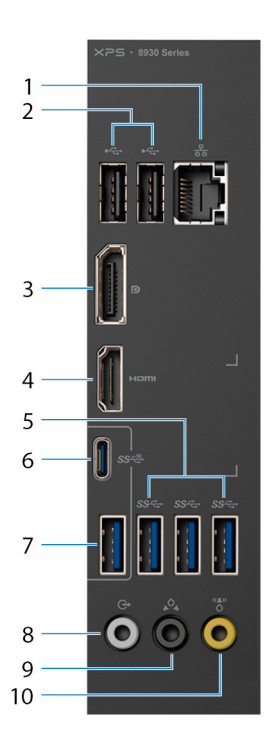

### 1. **Network port - 10/100/1000 Mbps (with lights)**

Connect an Ethernet (RJ45) cable from a router or a broadband modem for network or Internet access.

The two lights next to the connector indicate the connectivity status and network activity.

### 2. **USB 2.0 ports (2)**

Connect peripherals such as external storage devices and printers. Provides data transfer speeds up to 480 Mbps.

### 3. **DisplayPort**

Connect an external display or a projector.

**NOTE:** If you ordered your computer with a discrete graphics card, the DisplayPort on the back panel of your computer is covered. Connect the display to the discrete graphics card of your computer.

### 4. **HDMI port**

Connect a TV or another HDMI-in enabled device. Provides video and audio output.

**NOTE:** If you ordered your computer with a discrete graphics card, the HDMI port on the back panel of your computer is covered. Connect the display to the discrete graphics card of your computer.

### 5. **USB 3.1 Gen 1 ports (3)**

Connect peripherals such as storage devices and printers. Provides data transfer speeds up to 5 Gbps.

### 6. **USB 3.1 Gen 2 Type-C port**

Connect peripherals such as external storage devices and printers. Provides data transfer speeds up to 10 Gbps.

### 7. **USB 3.1 Gen 2 port**

Connect peripherals, such as storage devices and printers. Provides data transfer speeds up to 10 Gbps.

### 8. **Front L/R surround line-out port**

Connect audio-output devices such as speakers and amplifiers. In a 2.1 speaker channel setup, connect the left and right speakers. In a 5.1 or a 7.1 speaker channel setup, connect the front-left and front-right speakers.

### 9. **Rear L/R surround port**

Connect audio-output devices such as speakers and amplifiers. In a 5.1 speaker channel setup, connect the rear-left and rear-right speakers.

### 10. **Center/subwoofer LFE surround port**

Connect the subwoofer.

**NOTE:** For more information about the speaker setup, refer to the documentation that shipped with the speakers.

# **Specifications**

### <span id="page-12-0"></span>**Topics:**

- Computer model
- System information
- Operating system
- Dimensions and weight
- [Memory](#page-13-0)
- **[Intel Optane memory](#page-13-0)**
- [Ports and connectors](#page-14-0)
- **[Communications](#page-14-0)**
- [Audio](#page-15-0)
- [Storage](#page-15-0)
- [Video](#page-15-0)
- [Power ratings](#page-16-0)
- [Computer Environment](#page-16-0)

# **Computer model**

### **Table 2. Computer model**

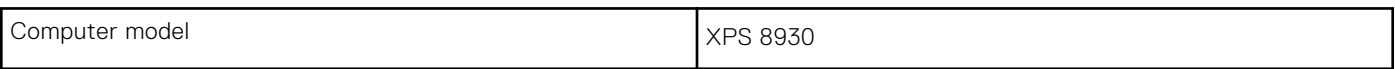

## **System information**

### **Table 3. System information**

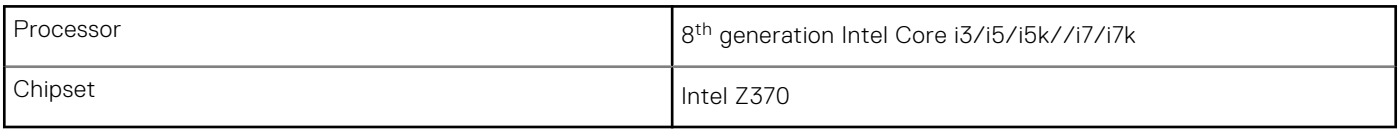

## **Operating system**

### **Table 4. Operating system**

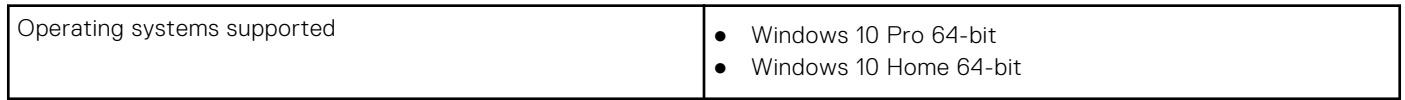

## **Dimensions and weight**

### **Table 5. Dimensions and weight**

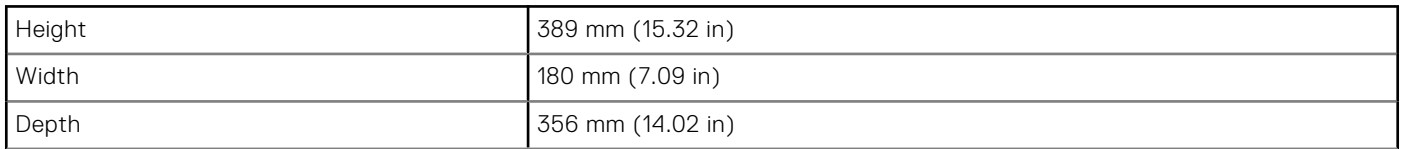

### <span id="page-13-0"></span>**Table 5. Dimensions and weight (continued)**

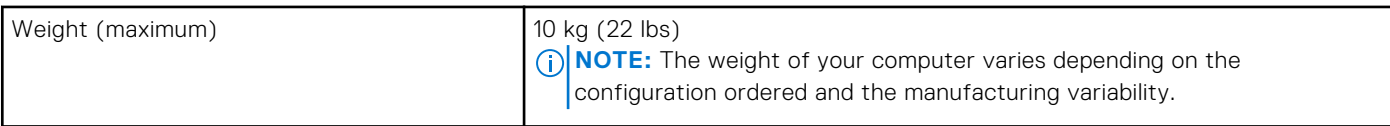

## **Memory**

### **Table 6. Memory specifications**

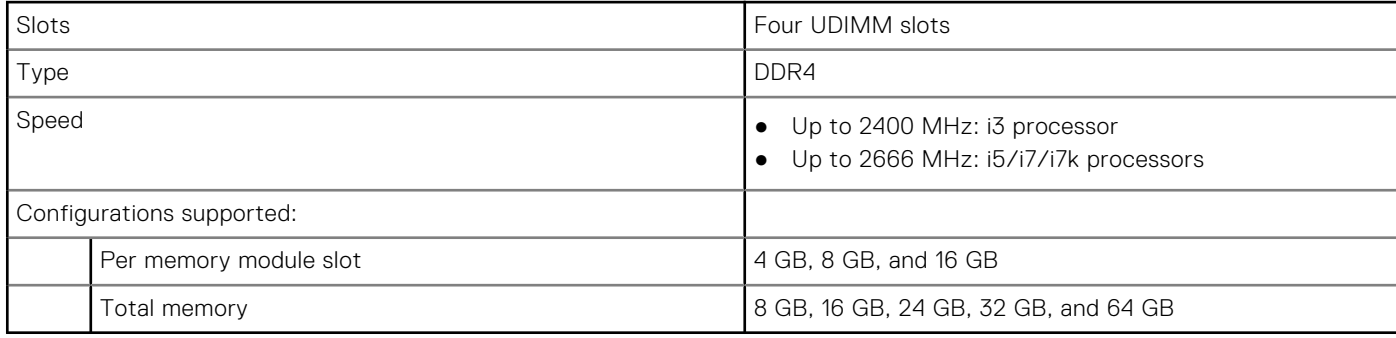

The following table lists the available memory configuration matrix:

### **Table 7. Memory configuration matrix**

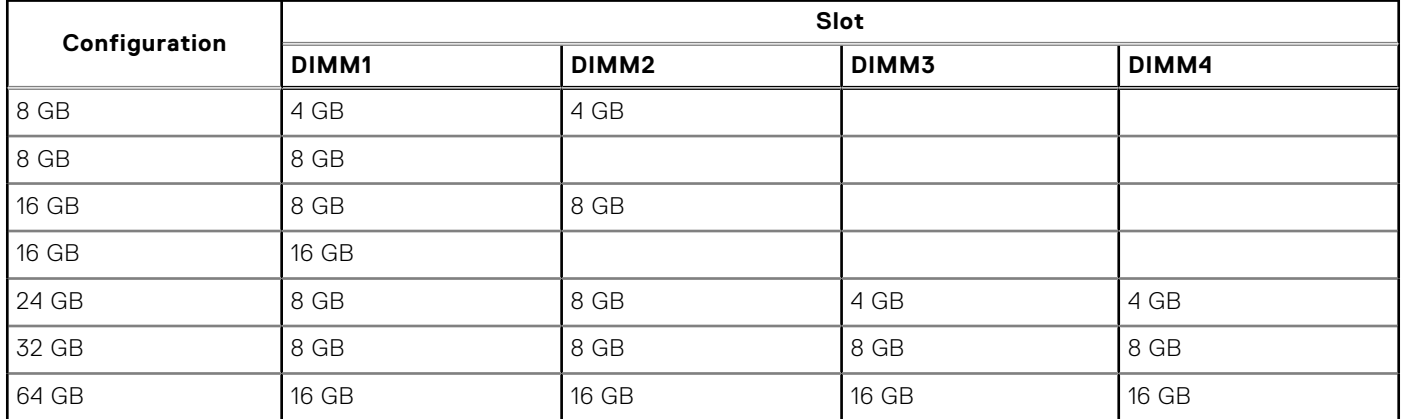

### **Intel Optane memory**

Intel Optane memory functions as a storage accelerator. It accelerates the computer and any type of SATA-based storage media such as hard drives and solid-state drives (SSDs).

**NOTE:** Intel Optane memory is supported on computers that meet the following requirements:

- 7<sup>th</sup> generation or higher Intel Core i3/i5/i7 processor
- Windows 10 64-bit version or higher(Anniversary Update)
- Intel Rapid Storage Technology driver version 15.5.xxxx or higher

### **Table 8. Intel Optane memory**

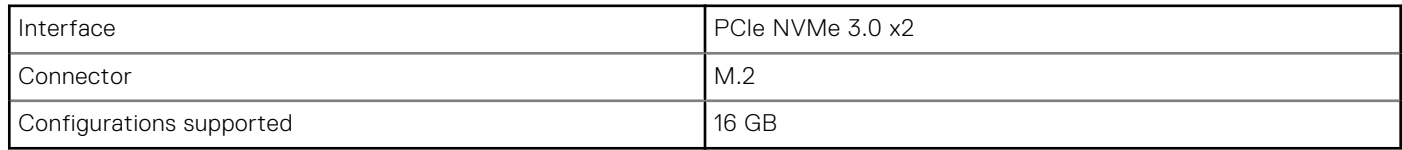

<span id="page-14-0"></span>**NOTE:** For more information about enabling or disabling the Intel Optane memory, see [Enabling Intel Optane memory](#page-17-0) or [Disabling Intel Optane memory.](#page-17-0)

# **Ports and connectors**

### **Table 9. Ports and connectors**

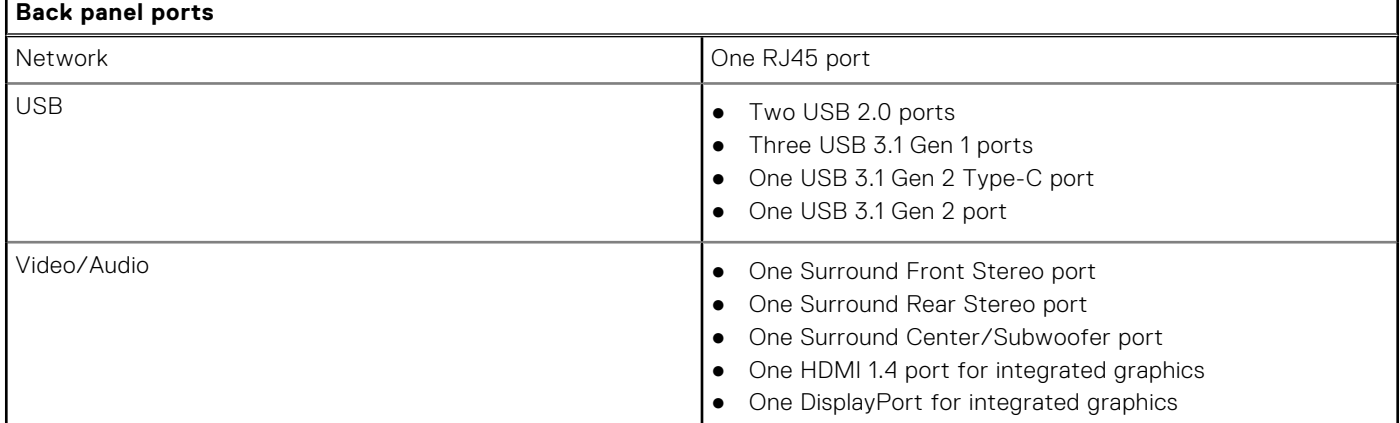

### **Table 10. Ports and connectors**

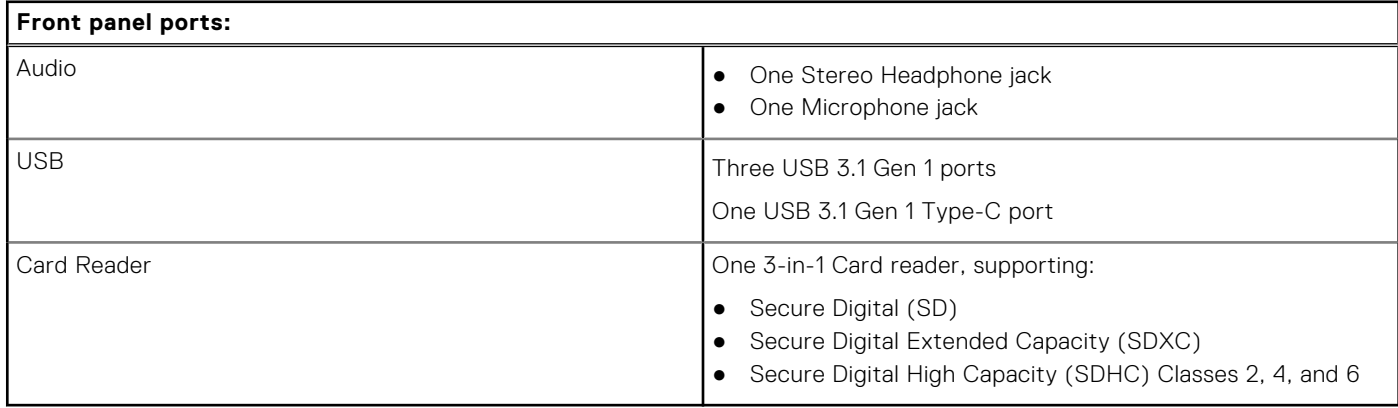

### **Table 11. Ports and connectors**

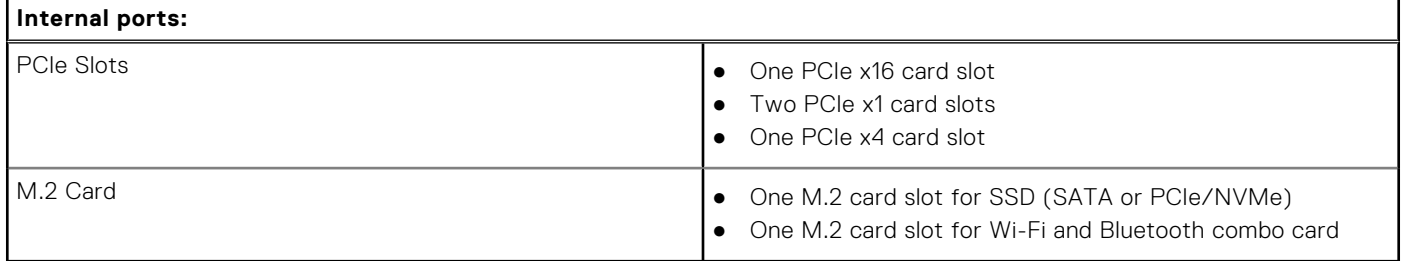

## **Communications**

### **Table 12. Supported Communications**

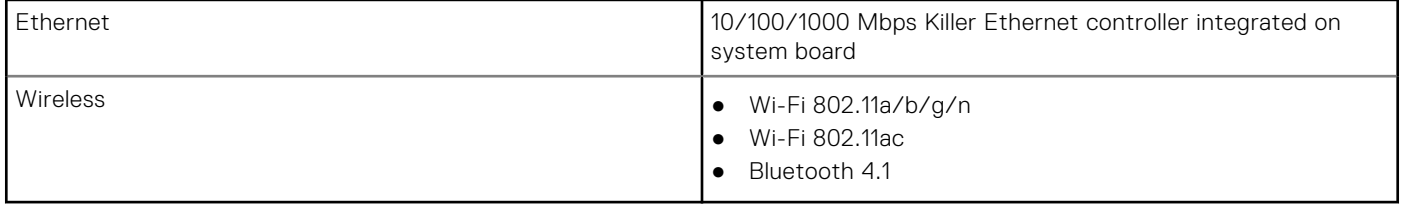

### <span id="page-15-0"></span>**Wireless module**

### **Table 13. Wireless module specifications**

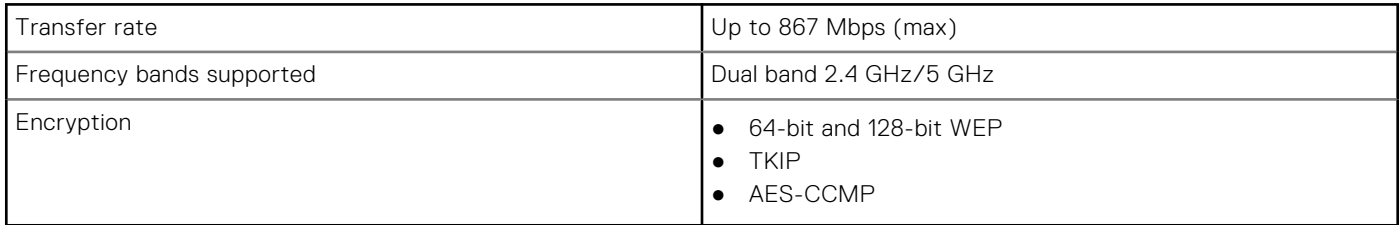

## **Audio**

### **Table 14. Audio specifications**

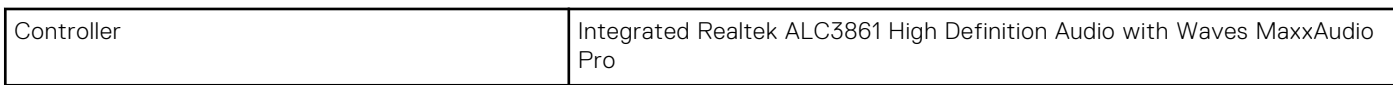

## **Storage**

### **Table 15. Storage specifications**

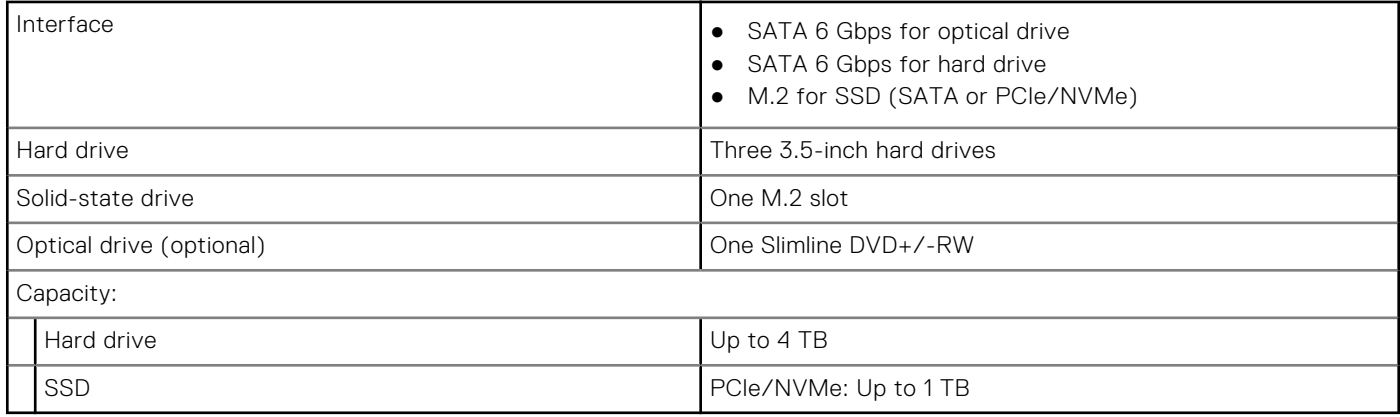

## **Video**

### **Table 16. Video specifications**

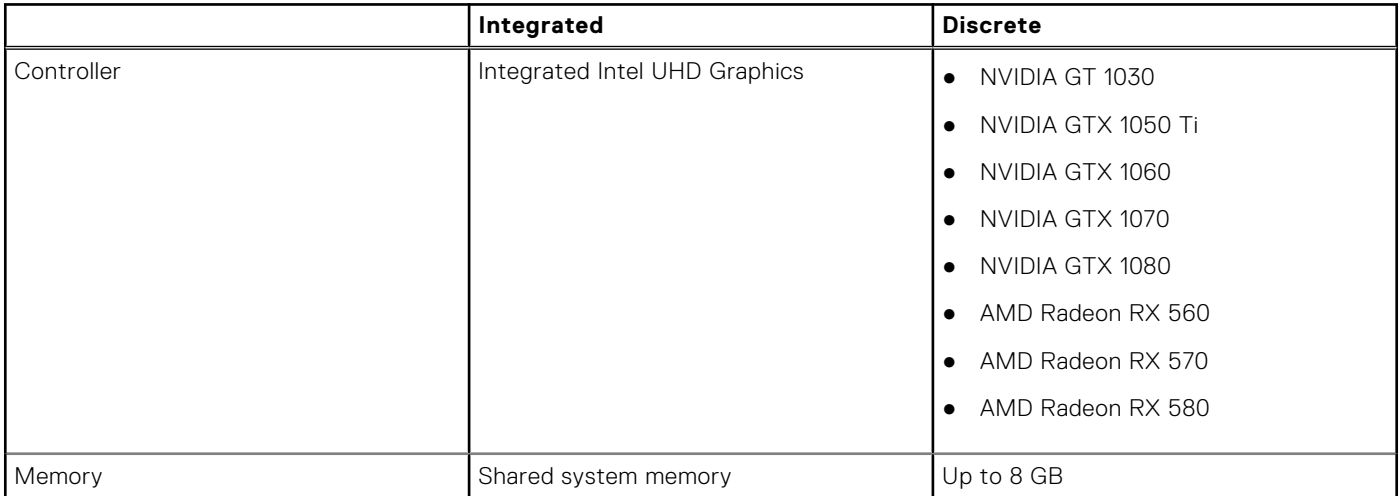

# <span id="page-16-0"></span>**Power ratings**

### **Table 17. Power ratings**

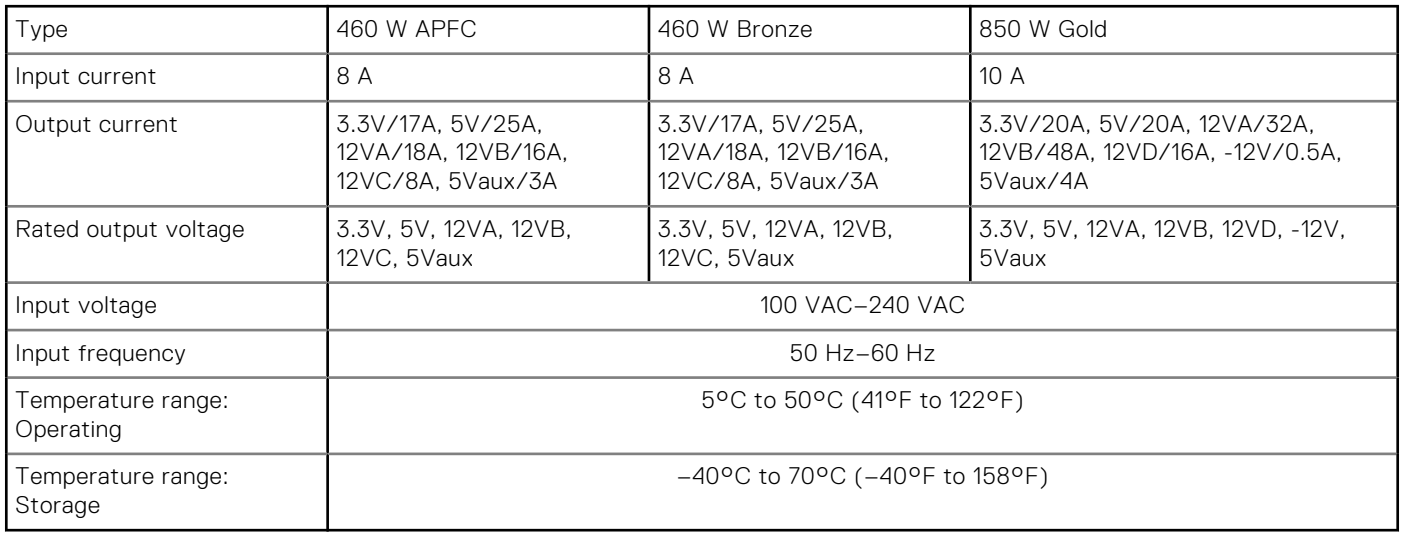

# **Computer Environment**

**Airborne contaminant level:** G2 or lower as defined by ISA-S71.04-1985

### **Table 18. Computer environment**

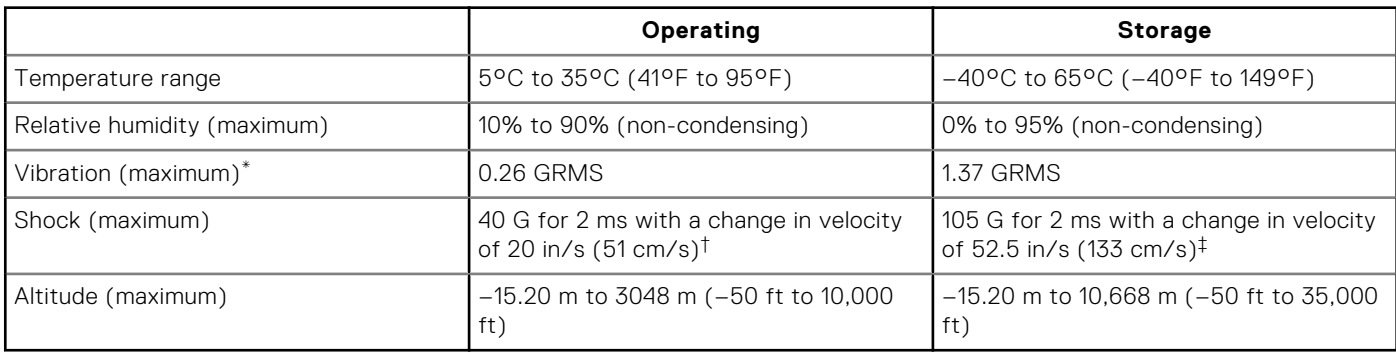

 $*$  Measured using a random vibration spectrum that simulates user environment.

† Measured using a 2 ms half-sine pulse when the hard drive is in use.

# **Intel Optane memory**

### <span id="page-17-0"></span>**Topics:**

- **Enabling Intel Optane memory**
- **Disabling Intel Optane memory**

## **Enabling Intel Optane memory**

- 1. On the taskbar, click the search box, and then type **Intel Rapid Storage Technology**.
- 2. Click **Intel Rapid Storage Technology**. The **Intel Rapid Storage Technology** window is displayed.
- 3. On the **Status** tab, click **Enable** to enable the Intel Optane memory.
- 4. On the warning screen, select a compatible fast drive, and then click **Yes** to continue enabling Intel Optane memory.
- 5. Click **Intel Optane memory** > **Reboot** to complete enabling your Intel Optane memory.

**NOTE:** Applications may take up to three subsequent launches after enablement to see the full performance benefits.

# **Disabling Intel Optane memory**

- **CAUTION: After disabling Intel Optane memory, do not uninstall the driver for Intel Rapid Storage Technology as it will result in a blue screen error. The Intel Rapid Storage Technology user interface can be removed without uninstalling the driver.**
- **NOTE:** Disabling Intel Optane memory is required before removing the SATA storage device accelerated by the Intel Optane memory module from the computer.
- 1. On the taskbar, click the search box, and then type **Intel Rapid Storage Technology**.
- 2. Click **Intel Rapid Storage Technology**. The **Intel Rapid Storage Technology** window is displayed.
- 3. On the **Intel Optane memory** tab, click **Disable** to disable the Intel Optane memory.

**(i)** NOTE: For computers in which Intel Optane memory acts as a primary storage, do not disable the Intel Optane memory. The **Disable** option will be grayed out.

- 4. Click **Yes** if you accept the warning. The disabling progress is displayed.
- 5. Click **Reboot** to complete disabling your Intel Optane memory and restart your computer.

**7**

# **Getting help and contacting Dell**

## <span id="page-18-0"></span>Self-help resources

You can get information and help on Dell products and services using these self-help resources:

#### **Table 19. Self-help resources**

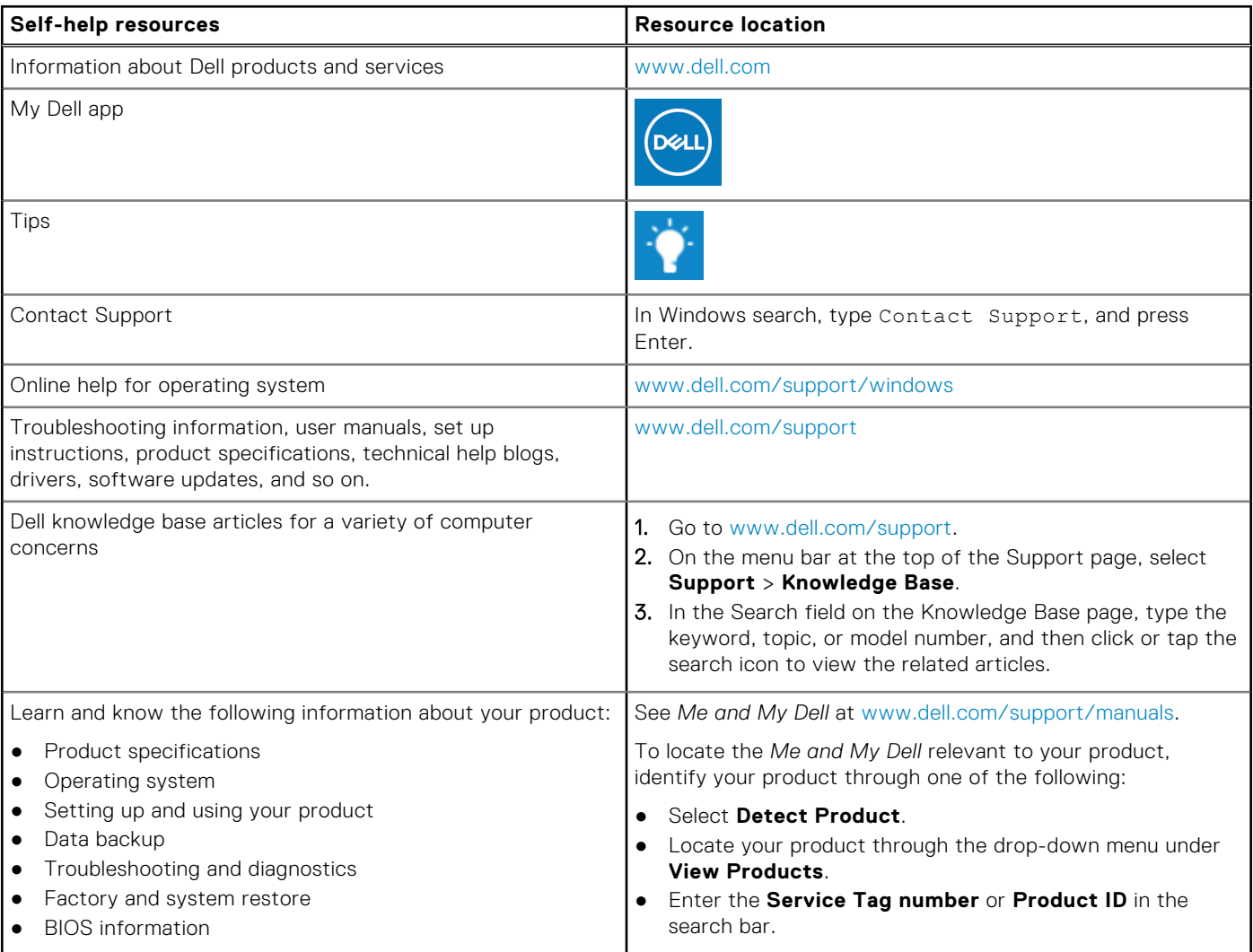

### Contacting Dell

To contact Dell for sales, technical support, or customer service issues, see [www.dell.com/contactdell](https://www.dell.com/contactdell).

**NOTE:** Availability varies by country/region and product, and some services may not be available in your country/region.

**(i) NOTE:** If you do not have an active Internet connection, you can find contact information about your purchase invoice, packing slip, bill, or Dell product catalog.